# VICTORIA DIOCESE CEMETERY ON-LINE DATABASE

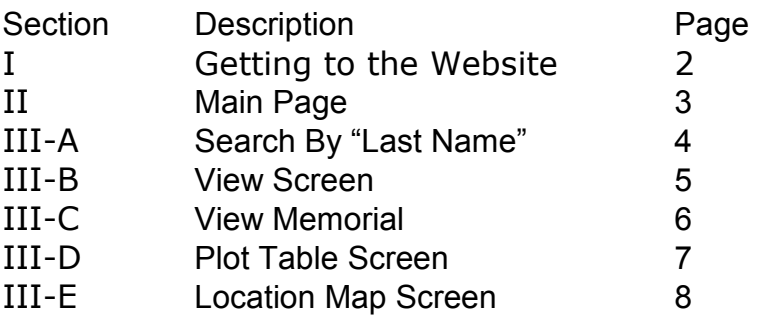

I. To get to the On-Line Database, type http://www.vccms.org/ in the address bar on your internet browser and hit "ENTER".

We have found that the preferred browser is Microsoft Internet Explorer. The layout of the screens and the formatting of the text seem to look the best using this internet browser. If you are using a different browser and experience any problems, contact us at cemeteries@victoriadiocese.org and we will check it out.

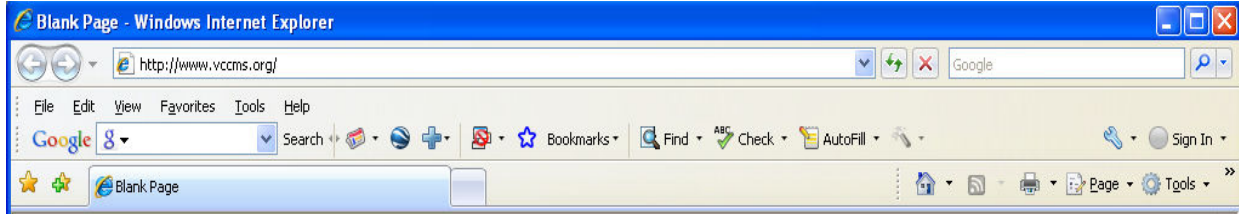

II. The Main page shows which cemeteries of the Diocese are included in the database and has links to the cemetery by-laws, rules and memorial application for each cemetery.

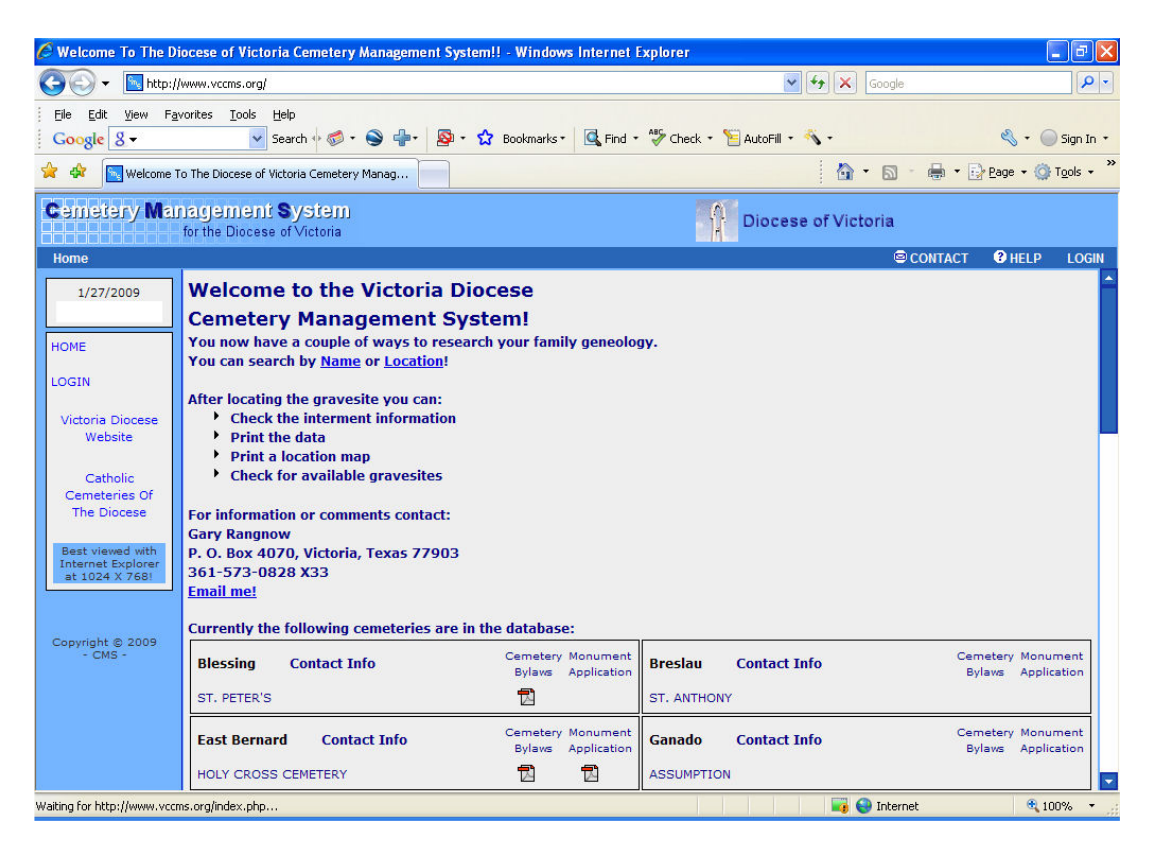

There are two different ways to search for people interred in the cemeteries:

1. Search by names. Enter which cemetery you are searching in and the last name of the deceased. It is very important to select the cemetery you are searching in or select "ALL". By using the Shift or Ctrl buttons, searching can be also done. Use CTRL + click to select multiple cemeteries or use Shift + click to select a range of cemeteries.

Enter the last name and click on the "Search" button. On the results page; locate and click on the name you are looking for.

If you do not see the person whom you are looking for and you know that the person is in the cemetery you are searching, please contact us and we will assist you. We have found that last names are not always spelled the same on headstones, as our records may have them recorded.

2. Search by exact location. If you know the exact location of the gravesite, enter in the cemetery, block, lot and space number. Click on the "Search" button. On the results page; locate and click on the name you are looking for.

## III-A. Search by name:

This is the resulting page after searching for "Daws" and "Resurrection Cemetery".

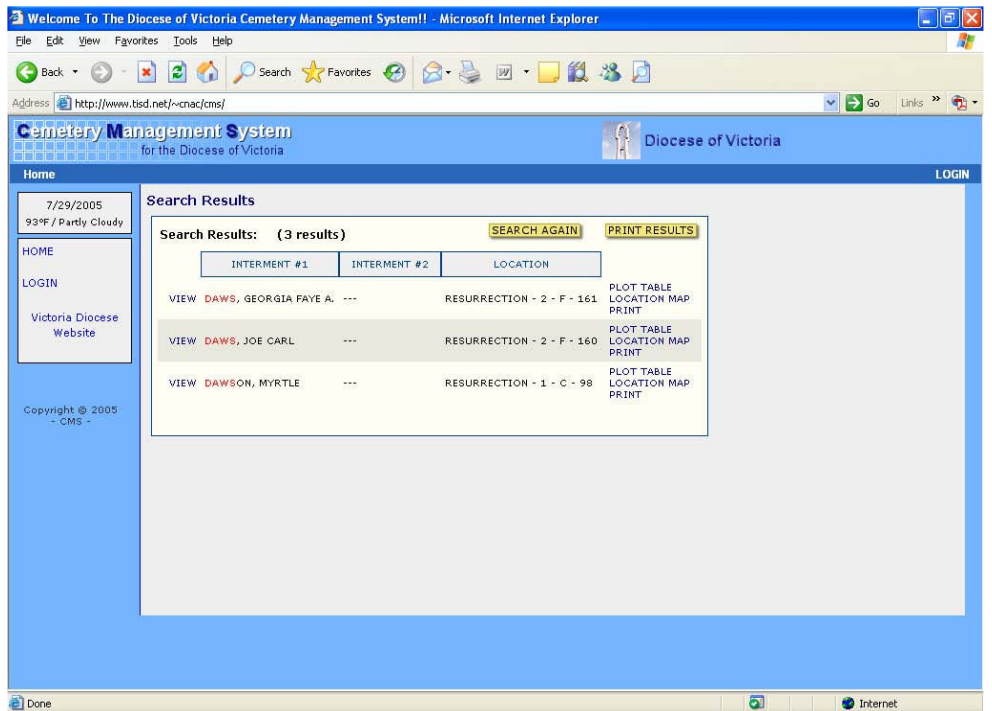

There is a "VIEW" link to the left of each name. This shows all of the public information for an interment including name, location, what type of memorial is allowed, birth date, death date, age, funeral home, church, obituary and picture of the memorial. The data entered is the data we have at this time. If data is missing or is incorrect, please forward the additions or changes to us and we will update the information.

There is a "PLOT TABLE" link to the right of each name. Clicking on this link will show you the plots surrounding the deceased and with color coding, indicates the status of each gravesite.

There is also a "LOCATION MAP" link to the right of each name. Clicking on this link will show an overall map of the cemetery with a red cross where the gravesite is located.

There is also a "PRINT" link to the right of each name. Clicking on this link will print out the information giving the option to print with or without the picture of the memorial.

Notice that the search for "Daws" also resulted in "Dawson". This is important to remember because there are several last names, which are the same but spelled, slightly different. For instance searching for Gonzale" will result in "Gonzales" and "Gonzalez". Also searching for "Vill" will result with "Villa" but more important "Villareal", "Villarreal" and Villereal", which are all legitimate spelling of the last names.

#### III-B. The VIEW page.

This page shows all of the public information: name, location, what type of memorial is allowed, age, birth date, death date, interment date, church, funeral home, if this a military or infant interment and obituary. If there is a picture of the memorial, there will be a "View Memorial" button at the top right. If any of the information is incorrect or incomplete, please submit it to the contact person and it will be updated.

From this page a printout can be initiated by clicking on the "Print" button at the top. If there is a picture of the memorial, there will be an option to print with or without the picture.

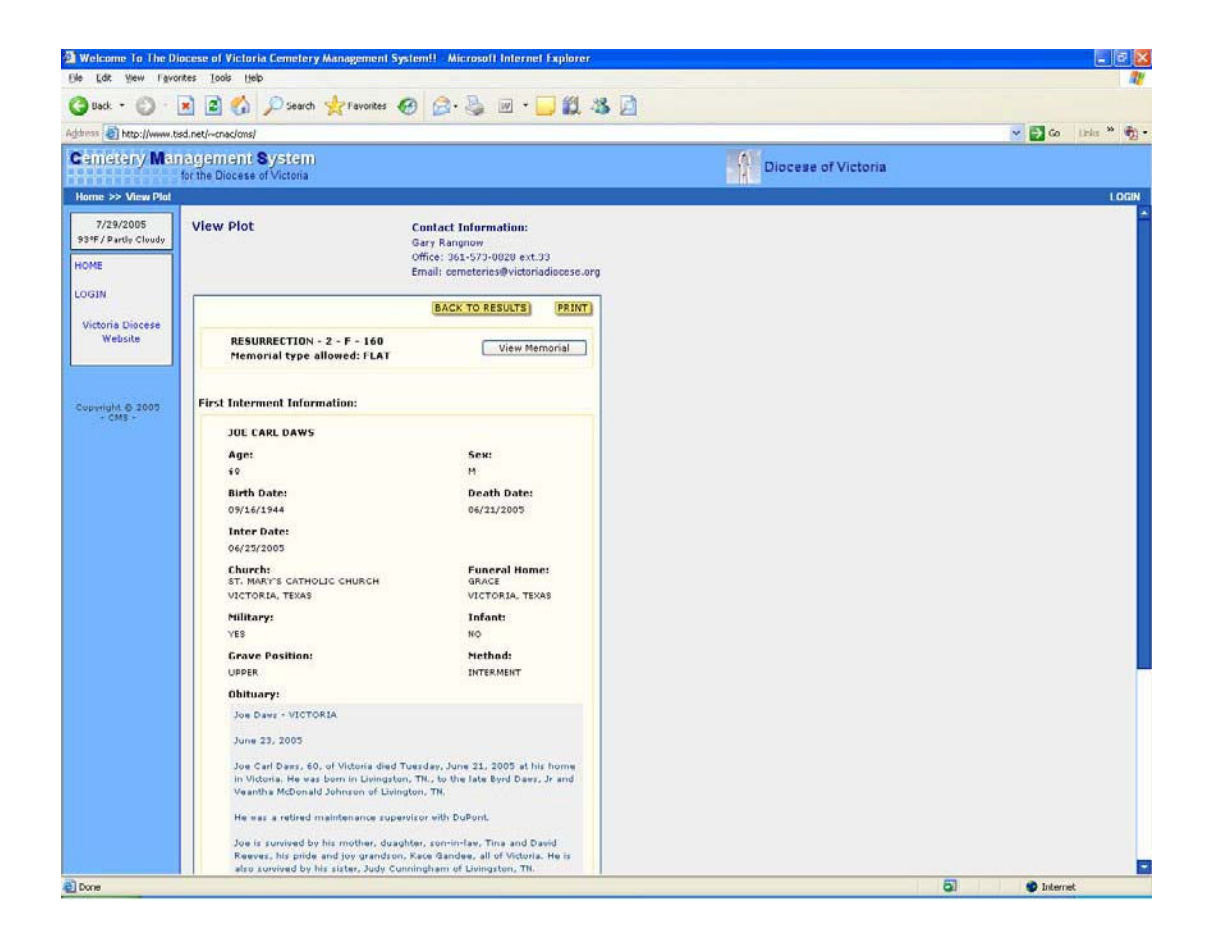

## III-C. View Memorial

At the "View" page, clicking on the "View Memorial" button at the top right will result in a small picture of the memorial showing in a pop-up window. There are two options here: "Click on image to close" and "Larger Image" button.

Clicking on the "Click on image to close" link or the image itself will close this window and you will be back at the "View" page.

Clicking on the "Larger Image" button will result in the picture reloading at a larger size.

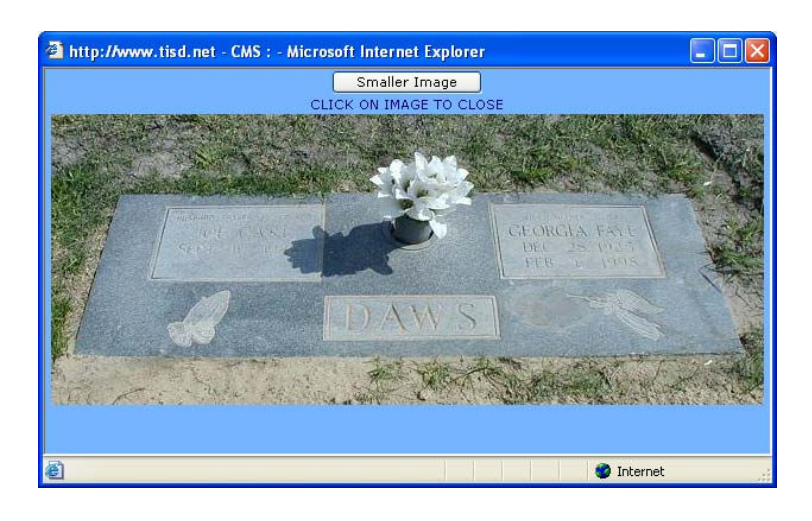

#### III-D. The Plot Table

Clicking on the "Plot Table" link at the search results page will take you to a plot table where the plot location is shown at the top and gravesites in all four directions are shown. There are three to the right and left and one row to the top and bottom.

The gravesites are color coded as follows: green if the gravesite is available, blue if the gravesite is sold and red if the gravesite is sold and someone has been interred already. The selected gravesite has a yellow box around the number of the gravesite. Also the last names of the people interred are shown to help in locating the gravesite at the cemetery. Clicking on the gravesite, but not on the name, will display the cemetery location, name, city, state, birth date and death date in an information box to the right of the plot table.

Clicking on the name in the plot table gravesite will take you back to the "View Page", where all of the public data is shown. A link to return to the "Plot Table" is there to return to this page.

There is a "Print" button at the top right, which allows you to print the plot table. To save color ink and to print in black, the color coding is changed to "A" for Green-Available, "S" for Blue-Sold and "I" for Red-Interred already. Also the information box with the selected gravesite information will be printed to the right side of the plot table.

There is also a "Large layout" button on the "Plot Table" page. Clicking on this button will reload the plot table but will show five gravesites to the right and left and five rows to the top and bottom, if they exist.

Again, the color coding is the same and the print option also allows for printing the large layout.

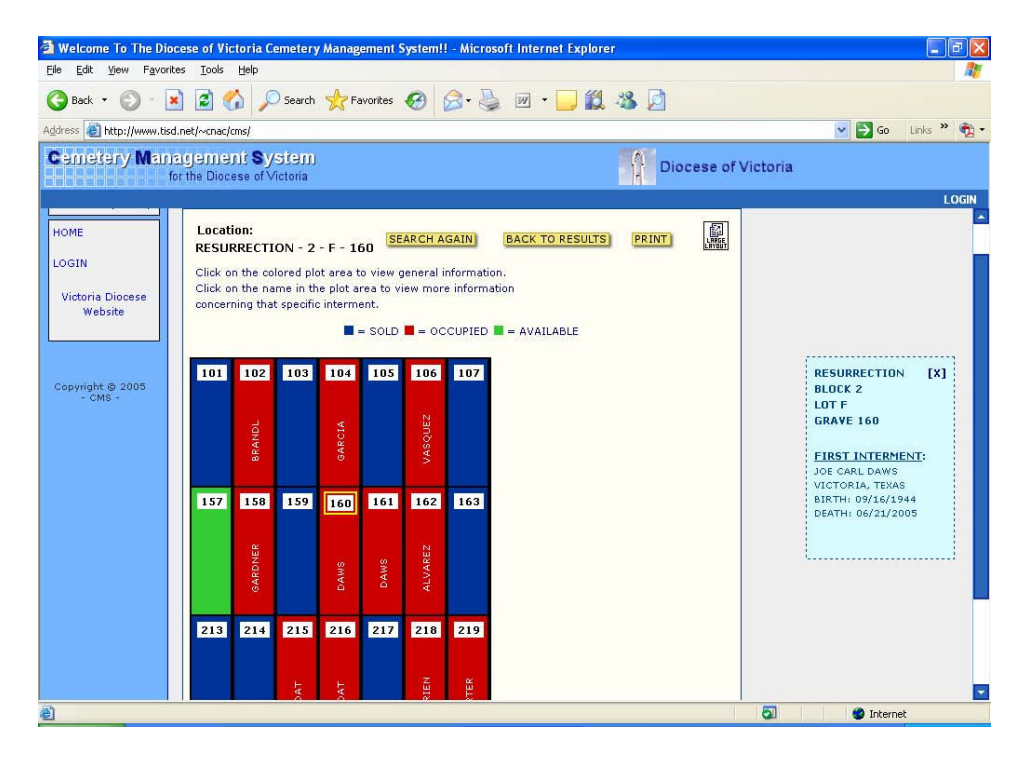

### III-E. Location Map

Clicking on the "Location Map" link results in a popup box displaying the overall map of the cemetery with a "red cross" at the location of the gravesite.

Also the cemetery location is shown, the address of the cemetery and the contact information of the person in charge of the cemetery.

Clicking on the "Print" button at the top opens a preview page of the printout with a "Print" button. If the preview is what was desired and the "Print" button is pressed, a "Print" dialog box will open to give you options of the number of pages to print, etc. Clicking on the "Print" button will start the printout.

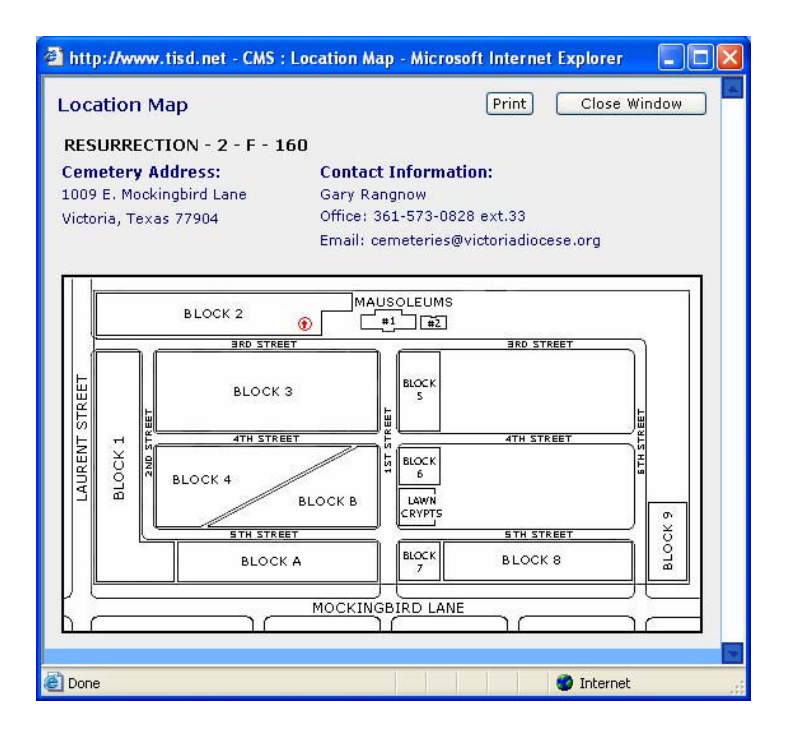